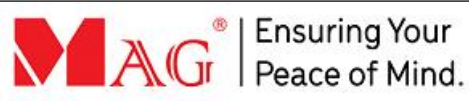

# **FR330 Face Recognition Reader**

**QUICK GUIDE** 29 December 2022, V2

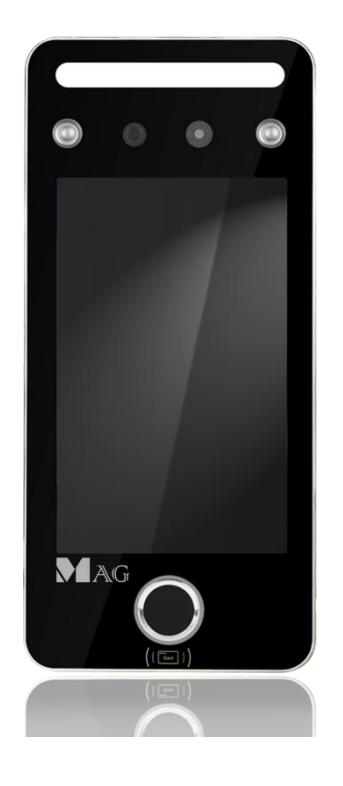

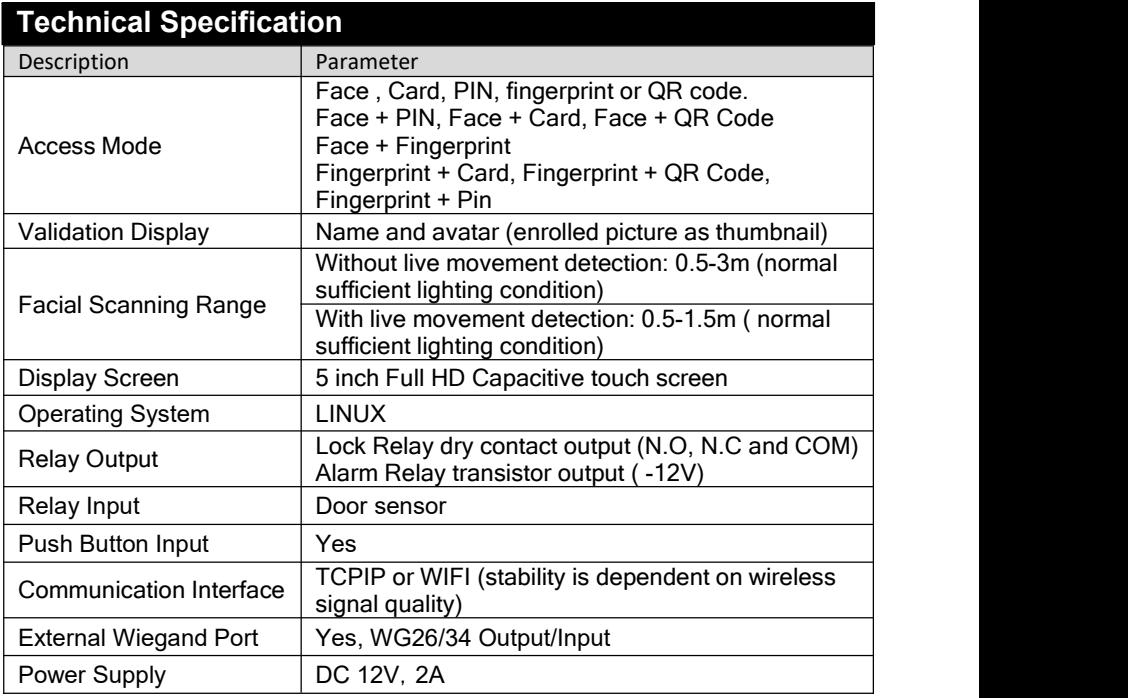

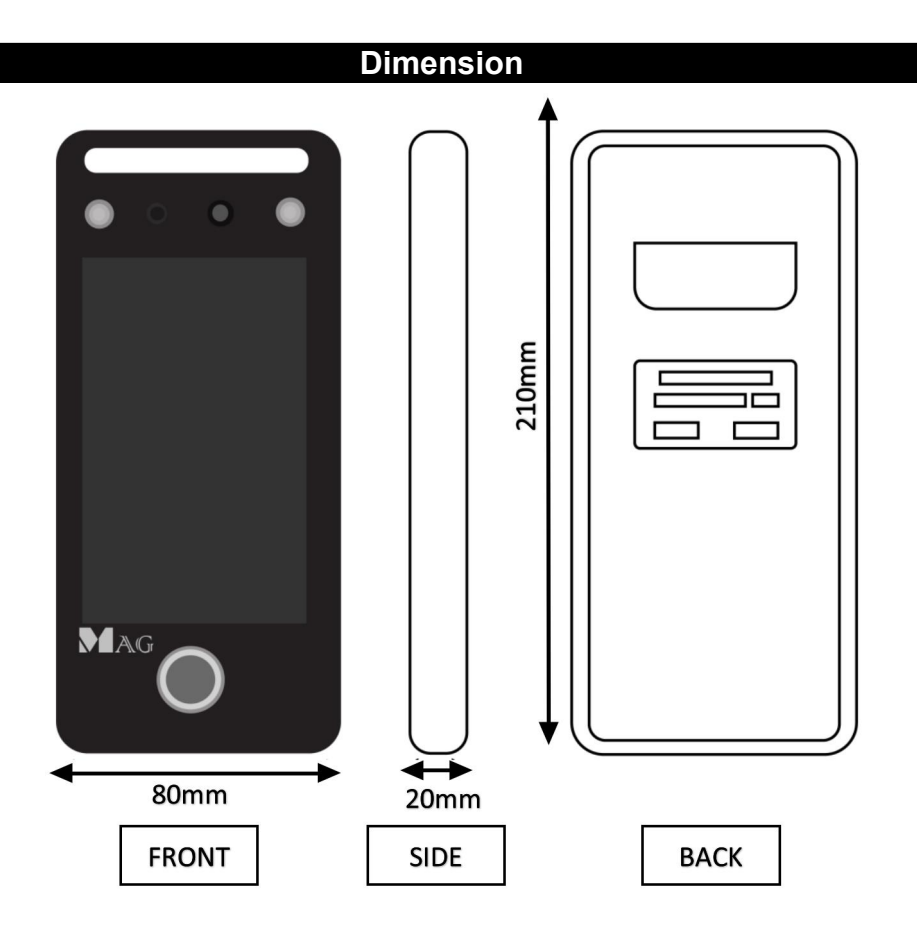

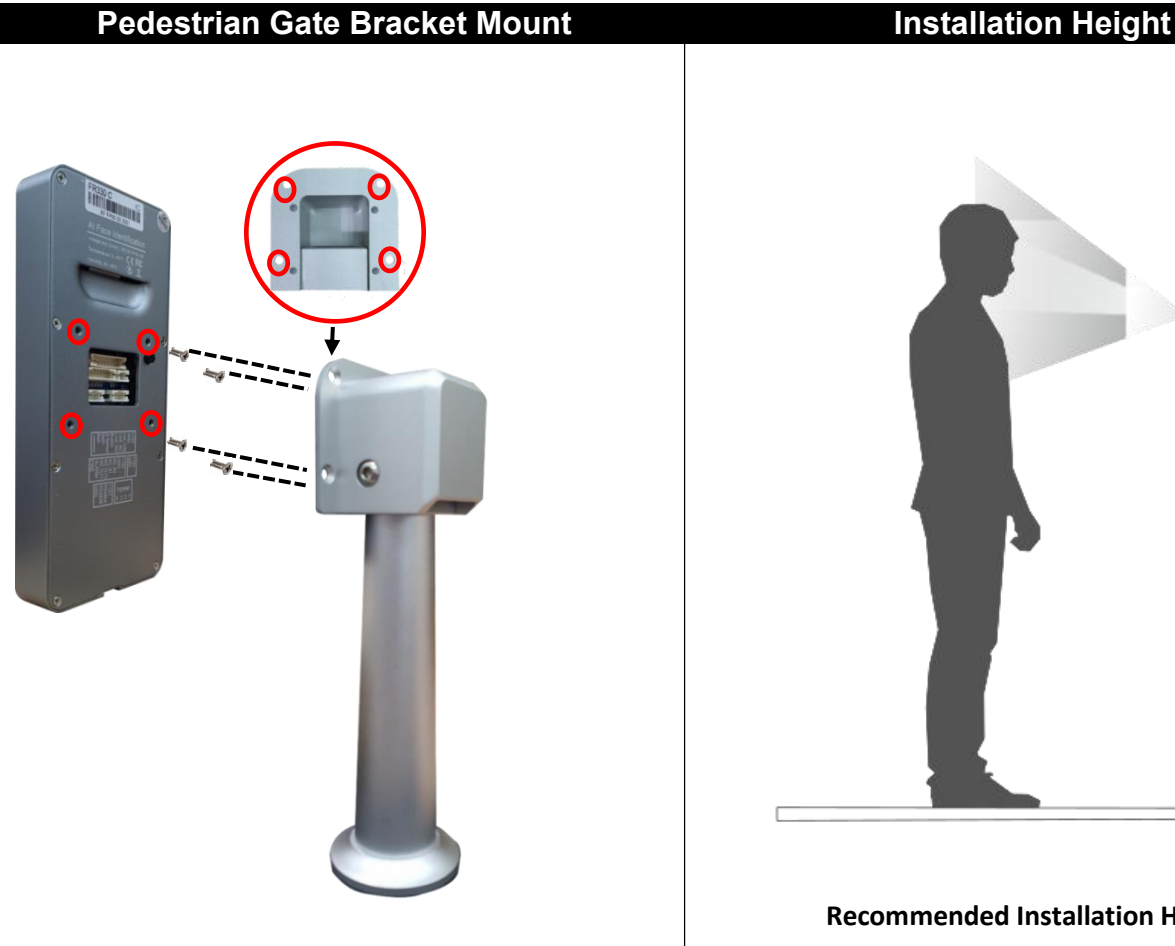

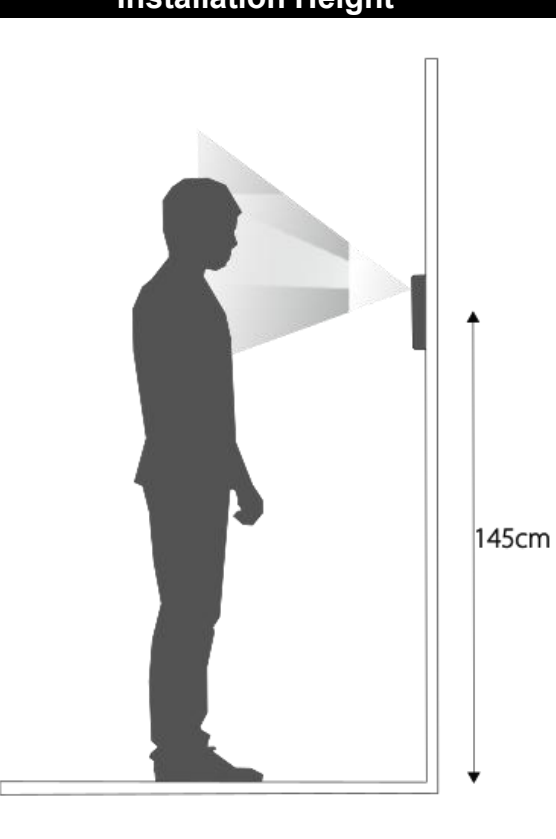

**Recommended Installation Height**

## **Wall Mount**

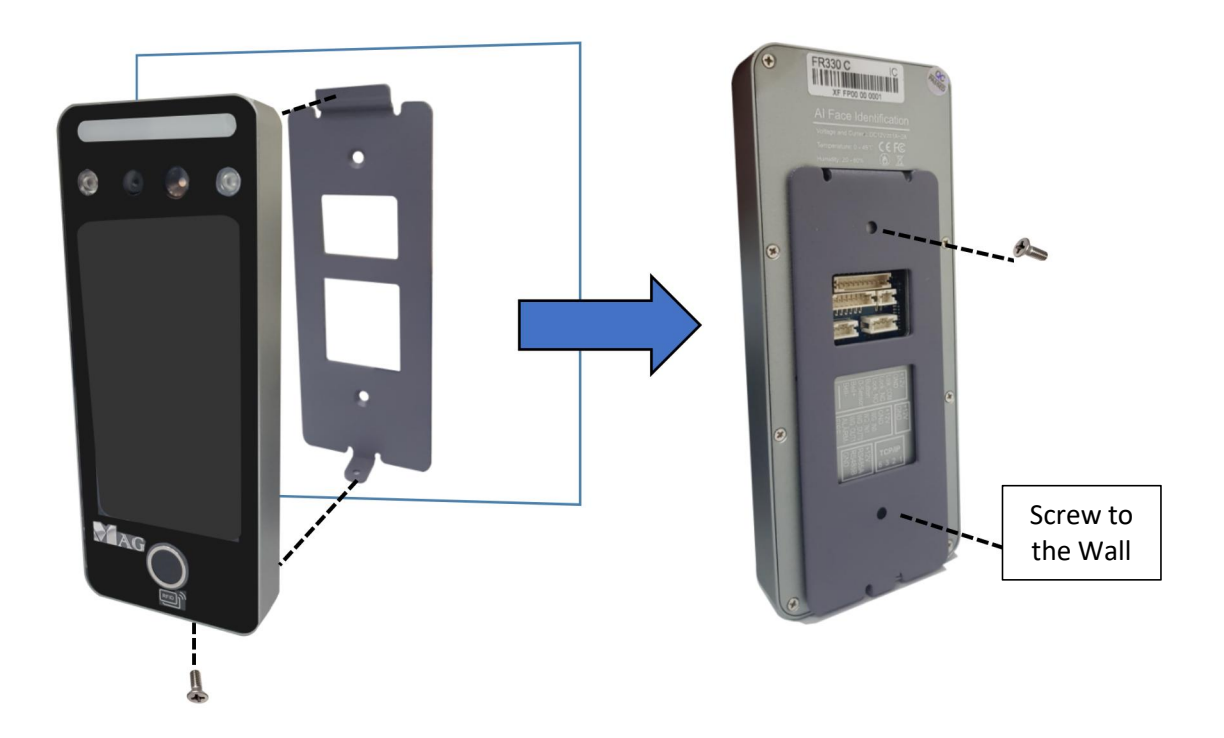

#### **Wiring diagram and connection**

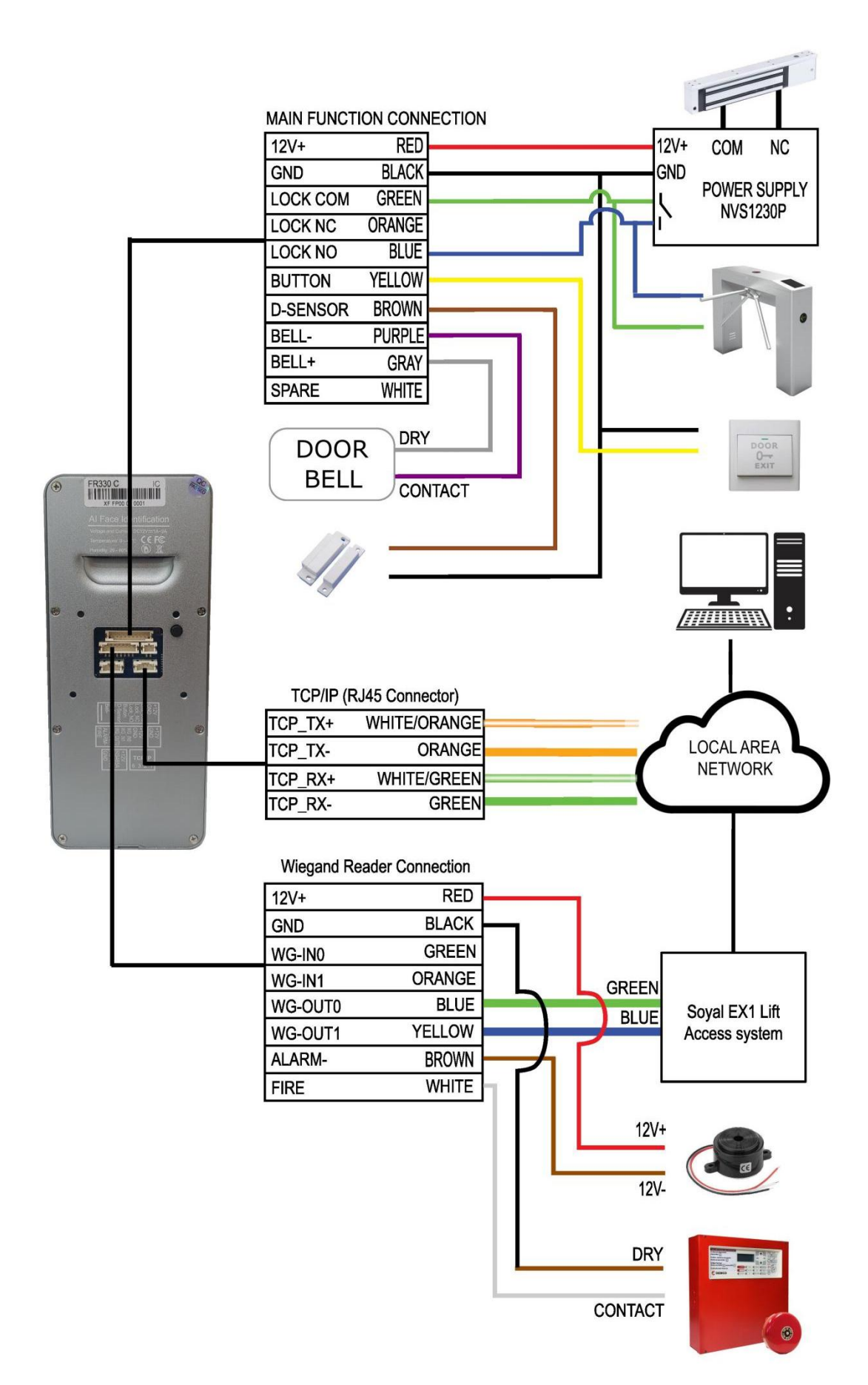

#### **Functional setting**

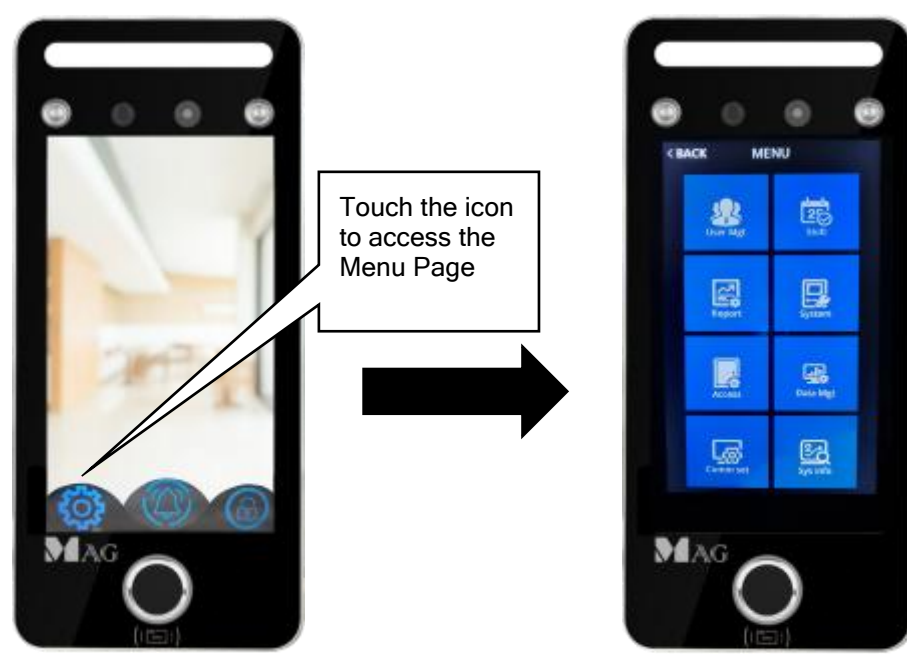

#### **1) Frequency of sending event to ME-ACS software**

- Touch the Shift Icon > Change Re verify from 5 sec to 2 Sec frequency

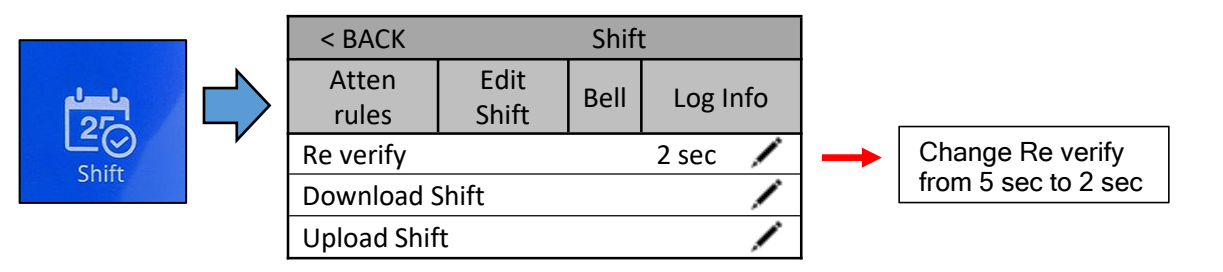

#### **2) Sending event to ME-ACS software**

- Touch the Comm set Icon > Server> Configure ME-ACS Server information

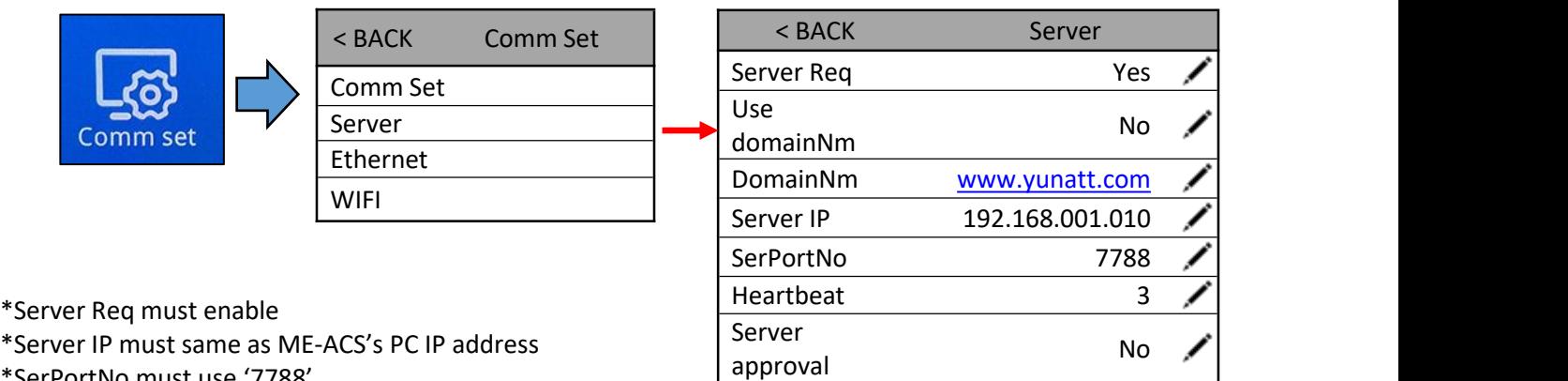

\*SerPortNo must use '7788'

## **3) Reader network IP address**

- Touch the Comm set Icon > Ethernet > Configure ME-ACS Ethernet information

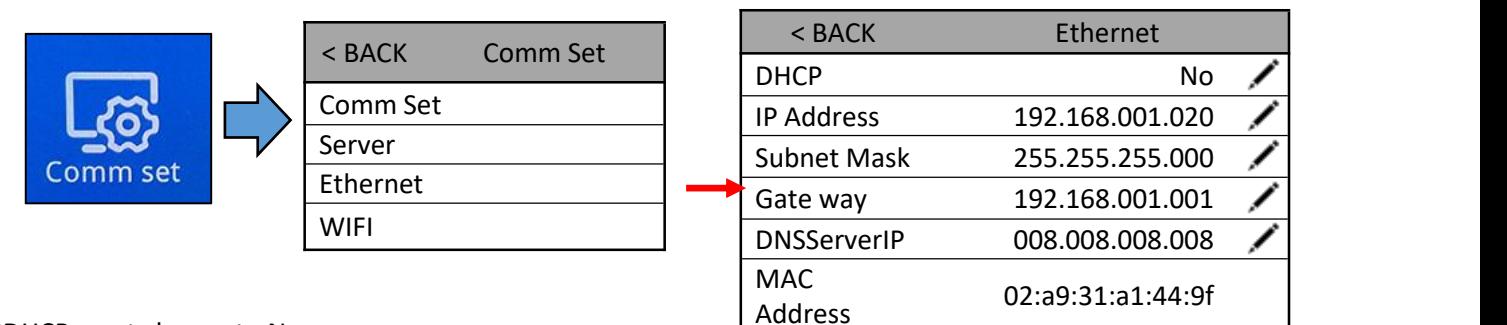

\*DHCP must change to No

\*IP Address must be unique

## **4) Relay output time**

- Touch the Access Icon > Access > Configure Access information

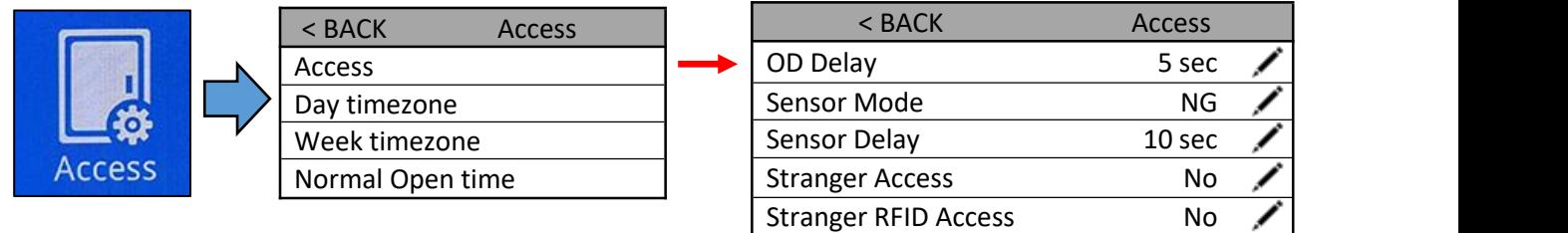

Door Passwords \*

- 
- \* OD Delay = Relay trigger duration
- \* Sensor Mode = Magnetic Contact for NC / NO / NG
- 
- $*$ Sensor Delay  $=$  Alarm delay duration upon door open
- \*Stranger Access = Allow open door with any face scan
- \*Stranger RFID Access = Allow open door with any card scan
- 
- 
- 
- \*Door Passwords  $=$  min 1 digit  $\sim$  max 8 digit pin code to open door

## **5) Range and False Detection**

- Touch the System Icon > Configure System information

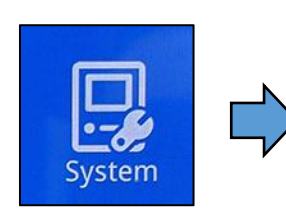

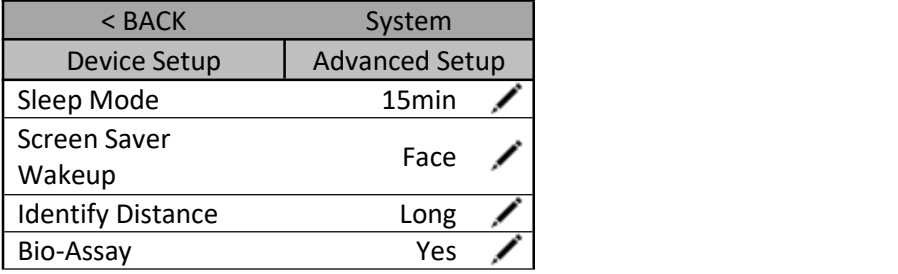

- 
- 

- \*Sleep Mode = Duration by minutes to turn off screen
- $*$ Screen Saver Wake up  $=$  Wake up screen either by Face or Touch
- $*$  Identify Distance  $=$  Short (0.5m) / Middle (1.5m) / Long (3m) Scanning Range
- \*Bio-Assay = No = Allow displayed photo to access / Yes = Not allow displayed photo to access

## **6) Detection Configuration**

- Touch the System Icon > Configure System information

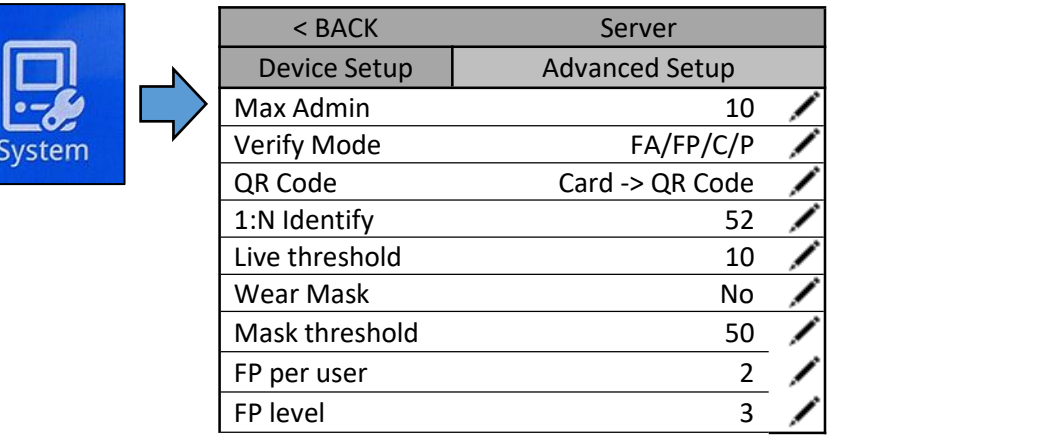

\* Max Admin = How many operator to control the Reader

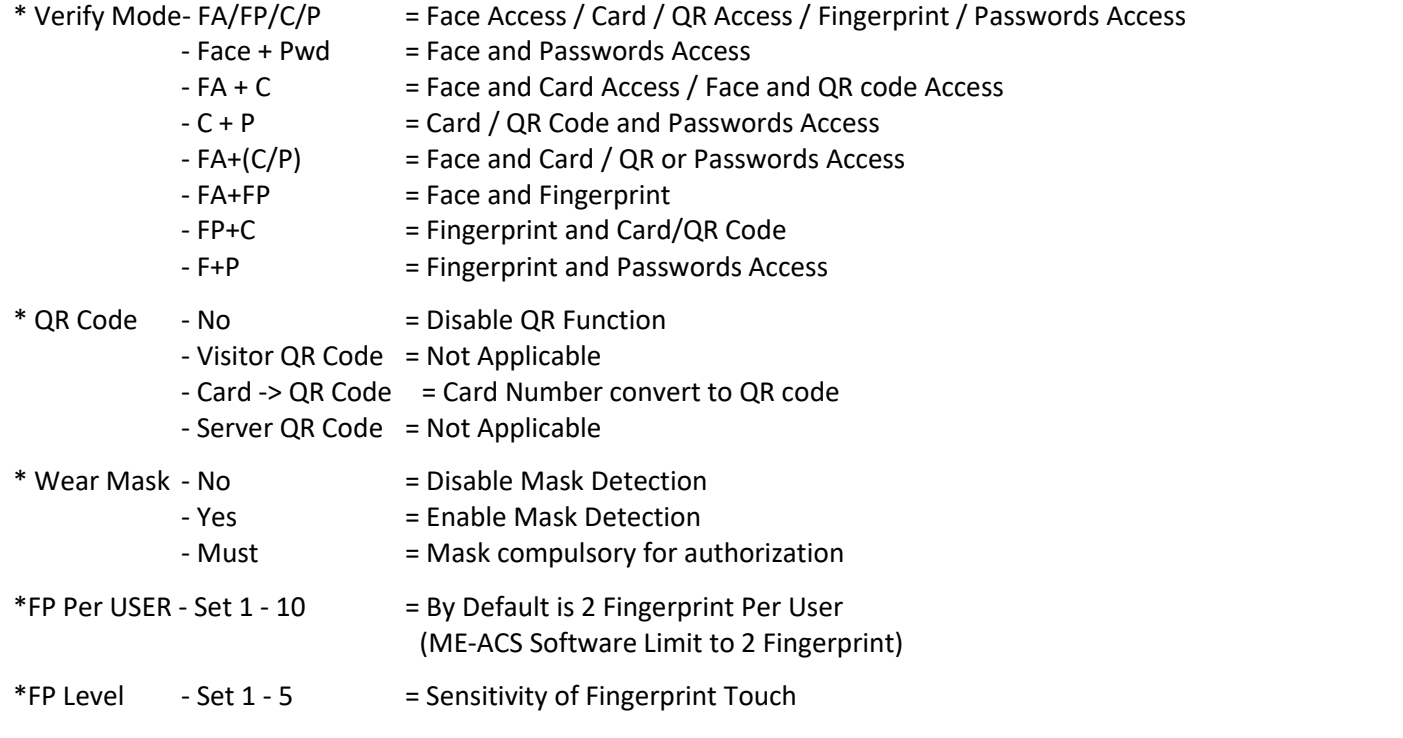

#### **User Enrollment**

#### **1) User Registration**

- Touch the User Mgt Icon > Add User > Configure the user information and touch Add User to confirm

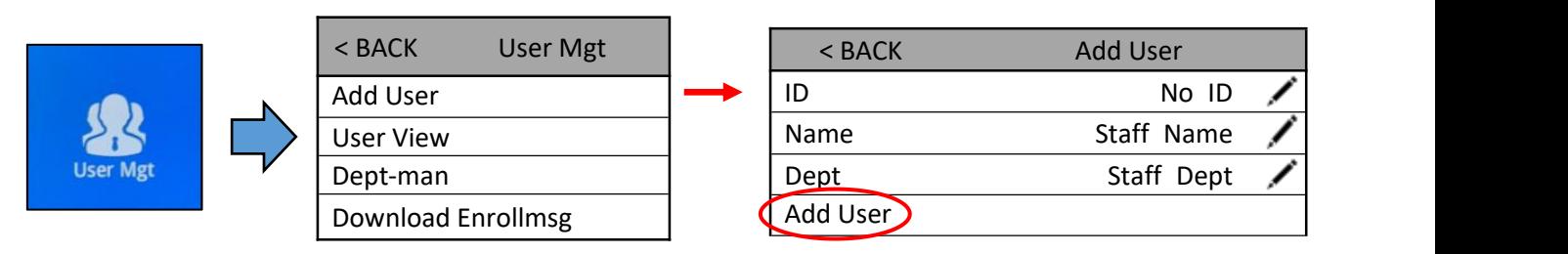

\*ID = User unique ID

- \*Name = User name to be displayed
- $*$ Dept = User Department

## **2) User Face Enrollment**

- Touch the Face Icon > Take Picture Inside a box > Touch enroll to confirm

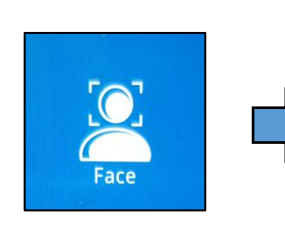

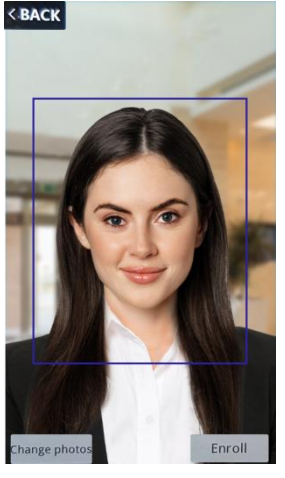

- 
- 
- 
- $*$ Back  $=$  Back to Add User menu
- \*Change Photos  $=$  To re-take picture
- \*Enroll = To confirm picture taken

#### **3) User Finger Print Enrollment**

- Touch the FP Icon > To enroll Finger Print

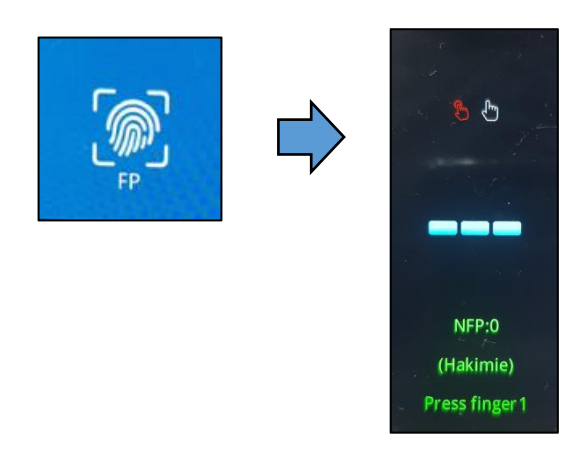

- \* Each fingerprint enrollment will be verify 3 time
- \* Each user can enroll 2 fingerprint only

## **4) User RFID Card Enrollment**

- Touch the RFID Card Icon > Touch the RFID card on the RIFD icon > Click OK to confirm the card enrollment

\* Each User only has 1 Card only

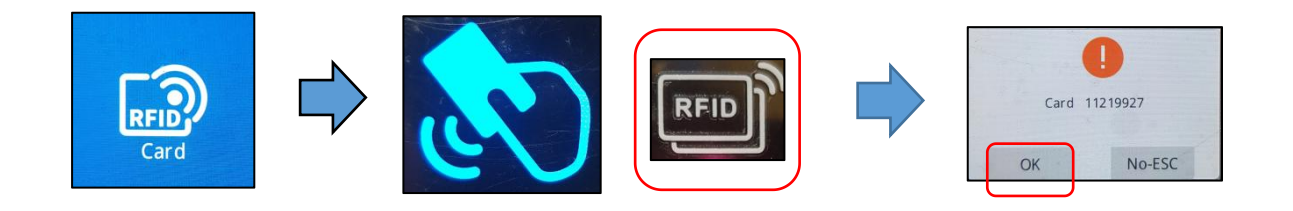

## **5) User Password Enrollment**

- Touch the RFID Card Icon > Input the Password > Click OK to confirm

**BACK** 

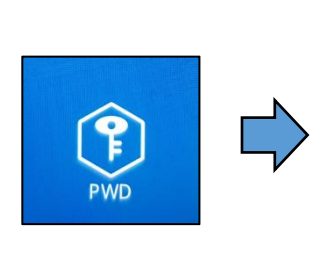

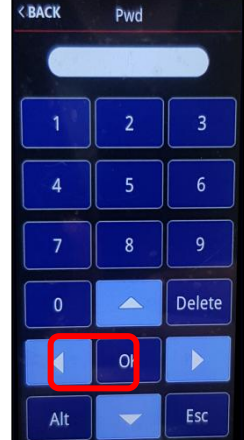

\* Each Password set need to verify 1 time \* Each User only has 1 Password only

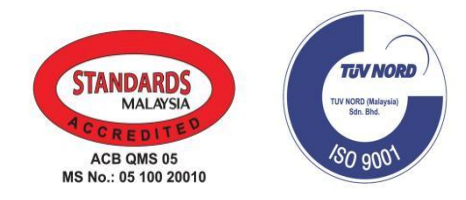

© COPYRIGHT 2022.This documentation served as a reference only. It is subject to change without further notice. All the diagrams and information in this documentation may not be duplicated or modified in any form without the written approval from the management.